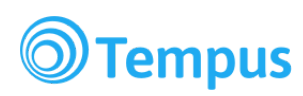

# **Information till nya vårdnadshavare i Tempus**

Denna information ger en inblick i Tempussystemet och en utförlig beskrivning över varje användningsområde. Detta dokument finns online och för att vara säker på att du läser den senaste versionen kan du gå in på följande länk: [tiny.cc/tempus-nya-vh](http://tiny.cc/tempus-nya-vh)

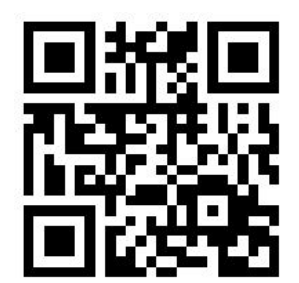

QR-kod för: tiny.cc/tempus-nya-vh

### **Innehållsförteckning**

Vad är [Tempus?](#page-0-0) Varför [Tempus?](#page-1-0) [Introduktion](#page-1-1) till Tempus Hemma Ansök om konto till [Tempus](#page-1-2) Hemma [Logga](#page-2-0) in Glömt [lösenord](#page-2-1) Lägga [schema](#page-3-0) Anmäla [frånvaro](#page-3-1) Övriga funktioner på [tempushome.se](#page-4-0) [Historik](#page-4-1) [Länkar](#page-4-2) [Blogg](#page-4-3) [Inställningar](#page-4-4) Kontakta [utvecklarna](#page-4-5) [Kontaktinformation](#page-4-6)

### <span id="page-0-0"></span>**Vad är Tempus?**

Tempus är ett webb-baserat verktyg för närvaroregistrering speciellt utformat för

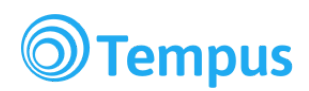

förskola och fritidsverksamhet. Tempus hjälper vårdnadshavare och personal att registrera scheman och hantera barnens närvaro vilket ger mindre administration och personalen får mer pedagogisk tid med barnen.

Tempus gör det enkelt att sätta scheman hemifrån via dator eller smartphone, dygnet runt. Det blir även lättare att skicka meddelanden om barnens frånvaro, matändringar eller vem som hämtar barnet, då Tempus gör det möjligt för både avdelningens personal och den administrativa enheten att få direkt tillgång till denna information. Tempus visar dig som vårdnadshavare bland annat när barnet anlänt om det åker själv till fritids, och ger dessutom en verklig överblick av hur mycket tid barnet är på förskolan.

När ni kommer till skolan på morgonen nuddas barnet in på en pekskärm eller pekplatta. Närvaron sparas på Tempus direkt och blir synlig för vårdnadshavare, personal och administration. När det är dags att gå hem nuddas barnet ut på samma sätt.

#### <span id="page-1-0"></span>**Varför Tempus?**

Ibland får vi frågan om varför man som vårdnadshavare ska nudda in barnen och lägga schema digitalt. Vi har därför skrivit ihop en liten text som vi kallar **Varför Tempus?**.

Texten går att läsa på följande länk: <u>Varför [Tempus?](https://docs.google.com/document/d/1SYKsB9_EBzZzRd4wtgNPuV6_CEuXL1ItWlFohi7dKWc/edit?usp=sharing)</u>

### <span id="page-1-1"></span>**Introduktion till Tempus Hemma**

Tempus Hemma ([www.tempushome.se\)](https://www.tempushome.se/) är vårdnadshavarportalen i Tempus. Där har du som vårdnadshavare möjlighet att bland annat:

- **●** Lägga schema
- **●** Se och kontrollera närvaro
- **●** Frånvaroanmäla
- **●** Ta fram statistik
- **●** Göra inställningar för ditt Tempuskonto.

Schemaläggning och frånvaroanmälan kan även göras via våra appar för [Android](https://play.google.com/store/apps/details?id=se.tempusinfo.tempushomeandroid) eller [iOS](https://itunes.apple.com/se/app/tempus/id558826738?mt=8) efter att ett konto skapats på tempushome.se.

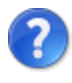

Lite här och var på Tempus Hemma-sidan finns ett blått frågetecken, klicka på det för att få mer information om just den funktionen.

### <span id="page-1-2"></span>**Ansök om konto till Tempus Hemma**

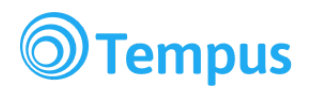

För att ansöka om konto till Tempus Hemma, följ instruktionerna nedan.

- 1. Gå in på adressen [www.tempushome.se.](https://www.tempushome.se/tempusHome/)
- 2. Klicka på länken "Ansök om konto".
- 3. Välj din kommun i rullistan.
	- I vissa kommuner skapas konton automatiskt och vårdnadshavarna behöver *inte* ansöka om konto. Om detta gäller din kommun får du information om hur du loggar in efter att du valt kommunen i rullistan. Du behöver i så fall inte följa dessa instruktioner.
- 4. Skriv in uppgifterna som efterfrågas.
	- Du kan ansöka om flera konton samtidigt genom att klicka på knappen "Lägg till en vårdnadshavare".
	- Om man som vårdnadshavare har samma mailadress behöver bara en av er ansöka om konto, då man bara kan registrera en användare per mailadress.
	- Du kan lägga till fler barn genom att klicka på knappen "Lägg till ett barn".
- 5. Klicka på knappen "Skicka in ansökan".
- 6. Snart kommer ett mail till dig med instruktioner om hur du gör för att verifiera din e-postadress. Denna verifiering måste göras innan midnatt. Därefter tas ansökningen automatiskt bort och du måste göra en ny.
- 7. Efter att du har verifierat din e-postadress kommer din ansökan att behandlas manuellt. När den har accepterats får du dina användaruppgifter till din e-post.

## <span id="page-2-0"></span>**Logga in**

- 1. Gå in på adressen [www.tempushome.se,](http://www.tempushome.se/) eller öppna appen om du laddat ner någon av dem.
- 2. Välj din kommun
- 3. Använd användaruppgifterna som du fick via din e-post, eller logga in med e-legitimation om knappen "Säker inloggning" visas (säker inloggning finns endast i vissa kommuner).
- 4. Första gången du loggar in kan du gärna börja med att titta under Inställningar för att se vilka specifika val du kan göra för just ditt konto.

### <span id="page-2-1"></span>**Glömt lösenord**

Om du har glömt ditt lösenord klickar du på knappen "Glömt lösenord" som finns på inloggningssidan. Följ sedan instruktionerna för att få ett nytt lösenord.

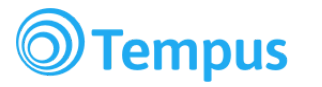

### <span id="page-3-0"></span>**Lägga schema**

**Det är viktigt att schemalägga alla dagar, även de dagar då barnet ska vara ledig!** Personalen behöver ett komplett schema för att kunna planera verksamheten och kökspersonalen behöver veta hur många de ska laga mat till. Schemalägg därför alla dagar, och i god tid, så får personalen mer tid över för ditt barn!

Här är en informationsvideo om hur man schemalägger i Tempus: [https://www.youtube.com/watch?v=xAZfWa\\_rk60](https://www.youtube.com/watch?v=xAZfWa_rk60)

När du har loggat in på Tempus Hemma, klicka på fliken "Lägg schema" för att komma till schemaläggaren.

För att lägga schema behöver du bara skriva in tiderna i de vita textrutorna. Rutorna klarar av att tolka en mängd olika inmatningssätt. Till exempel **8-16**(08:00 - 16:00) eller **715-17,35**(07:15 - 17:35). Prova dig fram för att hitta det som passar dig bäst!

Om barnet har delade tider under dagen måste både start- och stopptider anges, t.ex för ett fritidsbarn **6-8,30** (06:00-08:30) samt **14-17,15**(14:00-17:15), för att på ett lov kunna skriva hela dagen **6-17,15**(06:00-17:15). Detta gäller även övriga som har t. ex. OB barnomsorg eller dubbla placeringar.

Klicka på den blå nedåtpilen för att ange detaljer som vem som hämtar, meddelande till personalen och för att ange flera tider samma dag.

Om barnet ska vara ledig kan du antingen skriva **Ledig**i rutan, eller klicka på Ledig-knappen som dyker upp när du klickat i rutan.

För mer information om hur man schemalägger kan du klicka på det blå frågetecknet uppe till höger vid schemaläggaren.

### <span id="page-3-1"></span>**Anmäla frånvaro**

Om du behöver anmäla frånvaro (exempelvis vid sjukdom) för ditt barn gör du det genom att klicka på fliken "Anmäl frånvaro". Här väljer du det barn du vill frånvaroanmäla och sedan klickar du i datumrutorna. Kontrollera att rätt år och månad är valt. Om du redan lagt schema så behöver du inte ta bort schemaläggningen för samma dag.

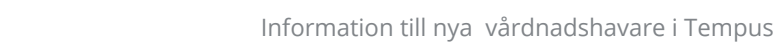

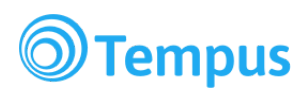

Observera att ledighet anmäls i schemaläggaren och inte via Anmäl frånvaro-fliken!

# <span id="page-4-0"></span>**Övriga funktioner på tempushome.se**

#### <span id="page-4-1"></span>**Historik**

Tempus Hemma ger dig översikt över barnens närvaro i förskolan eller fritids. Klicka på fliken "Historik" för att se hur närvaron och scheman sett ut för ditt/dina barn.

#### <span id="page-4-2"></span>**Länkar**

Under länkar visas nyttiga länkar och information från din kommun.

#### <span id="page-4-3"></span>**Blogg**

Om kommunen aktiverat denna funktion kan man här se bilder och texter som avdelningen lagt upp i Tempus. Exempelvis kan pedagogerna om de vill här beskriva speciella händelser eller utflykter med bild och text så att vårdnadshavare kan hänga med på vad som händer på avdelningen.

#### <span id="page-4-4"></span>**Inställningar**

Här kan du göra inställningar för ditt Tempuskonto. Bland annat kan du ändra dina användaruppgifter, ange hämtare för barnen, välja om man vill ha påminnelser via mail eller pushnotiser till sin mobiltelefon, eller se vilka andra vårdnadshavare som kan schemalägga barnen.

#### <span id="page-4-5"></span>**Kontakta utvecklarna**

Detta är en behändig flik om du har problem eller saknar något i Tempus. Här kan du både se förslag på ny funktionalitet som andra användare har lagt in eller lämna egna. Det finns även hjälpartiklar som vi på Tempus lagt in, och så klart möjligheten att skicka in frågor via e-post.

#### <span id="page-4-6"></span>**Kontaktinformation**

Övrig kontaktinformation går att se längst ner på sidan. Där finns både postadress, telefonnummer och e-post till Tempus.